## **Preparing Assets – Remove background**

You need the **Firedrill Image** for this task. This is a 72ppi image that needs preparing and the background removed from the main figure

- 1. **Open** both files in **Photoshop File** > **Open**
- 2. **Rename** the Panels file and **lock the layer**
- 3. **Crop** the image close to the edges of the main figure Don't go too close to the edge – you need to be able to remove the background in one go
- 4. **Convert** to **300ppi**:
	- a. **Image** > **Image size**
	- b. **Untick** the **Resample** box
	- c. Change the **Resolution** value to **300 ppi** > **OK**
- 5. **Resize** the image to be about 40mm x 50mm:
	- a. **Image** > **Image Size**
	- b. **Tick** the **Resample** box
	- c. Change the **Width** of the image to **40mm** > **OK**

## *Remove the background*

**IMPORTANT:** Do **NOT** use the quick **Remove Background** option. This uses a Layer Mask which means you can't move the image across easily. This is NOT an OK way to **PREPARE** an image for use

- 6. **IMPORTANT**: find the **layer stack** at the **bottom right**. **Double click** the **lock** on the layer > **OK** This will let you get rid of the background
- 7. On the **left toolbar**, find the **Object Selection Tool**. **Click and hold** to choose the **Quick Selection tool**
- 8. Use the tool to select the **background** of the image
- 9. Use the **+** and **–** tools at the top to refine the selection
- 10. Press the **delete key** to remove the background If you get a pop up box, press **cancel** and **do step 3 now**!
- 11. **Save** your image use a name with 300 in it. This will be a Photoshop image that's OK

Now move the image across into your comic panels and add word balloons etc…

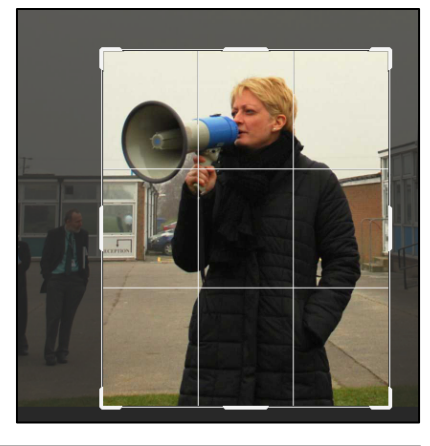

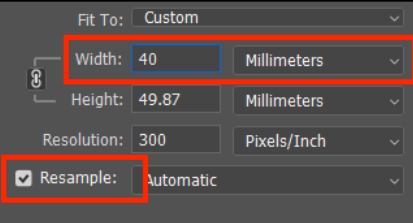

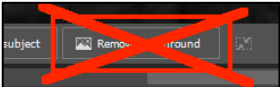

*the Remove Background button for this job*

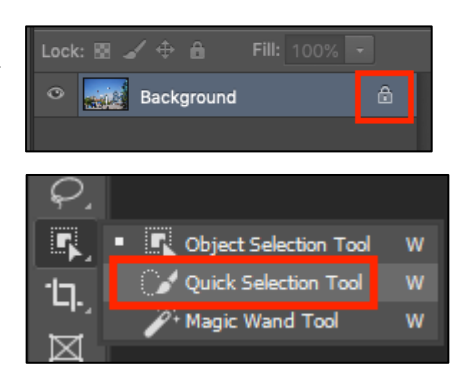

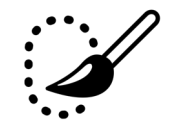

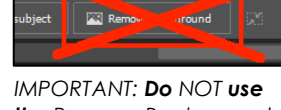

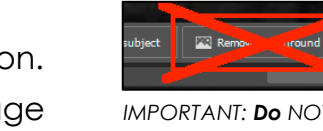

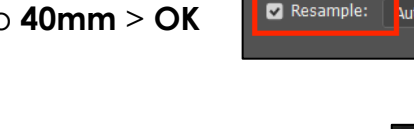